技术人员打印服务器配置思路。

1.检查电脑局域网网段:系统键+R 键, 弹出运行对话框中输入 cmd, 点击确定。

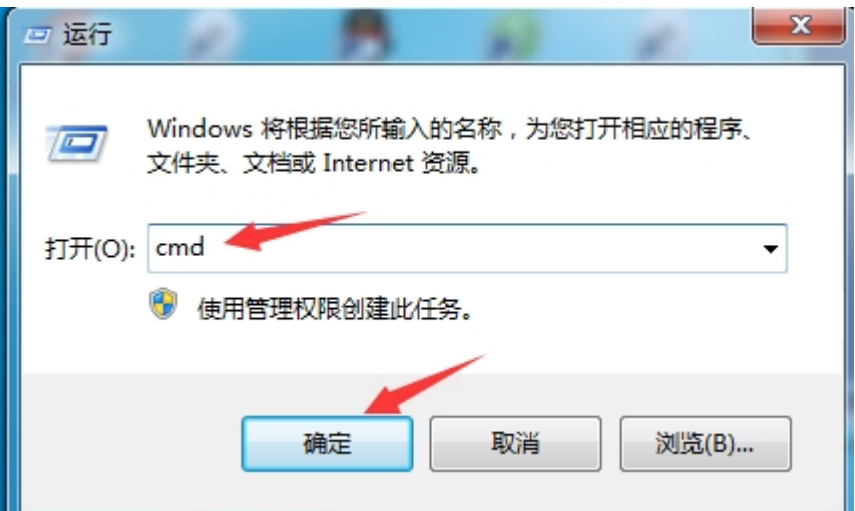

输入命令: ipconfig 回车。

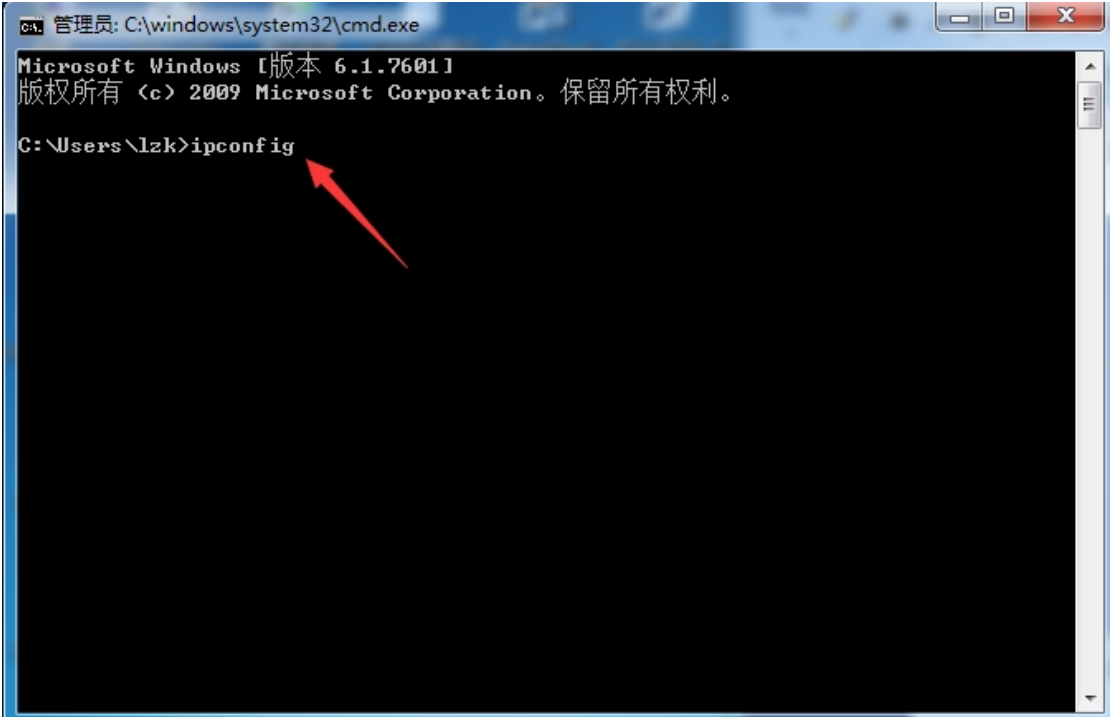

如下图,查询到的上网网段为:192.168.100.X。

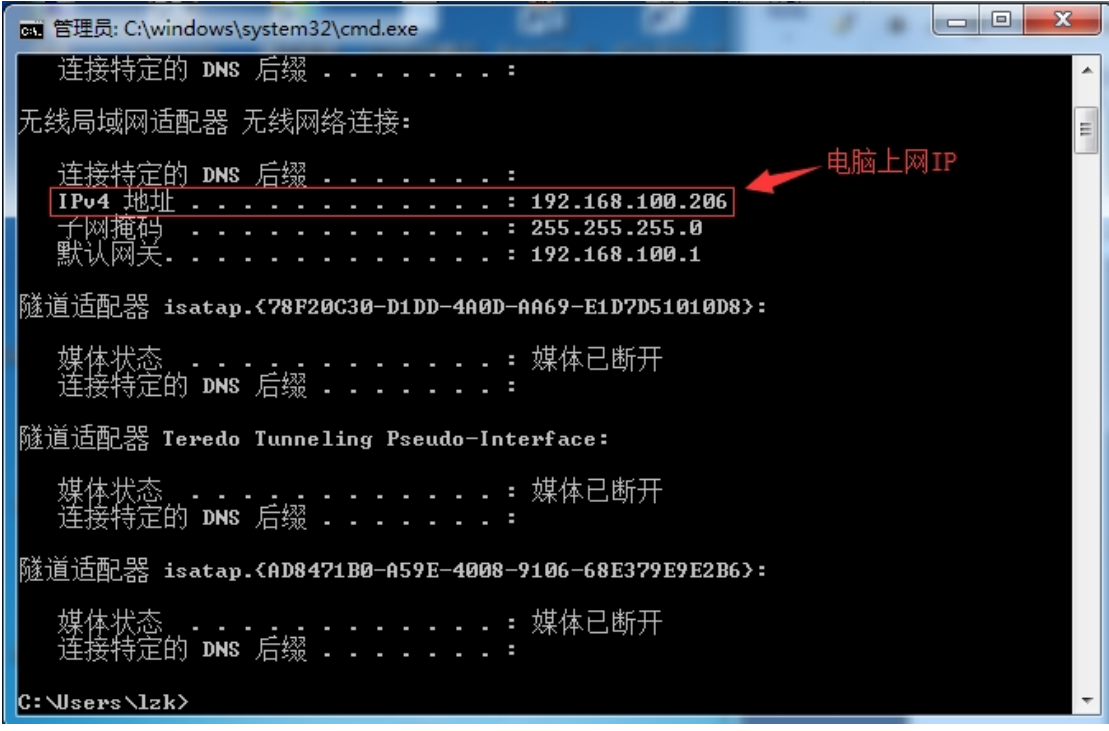

2.设备 IP 地址改成局域网网段 IP, 为保证 IP 地址不冲突, 先检查将要修改的 IP 是否被其它 设备占用,检查方法,输入命令: ping 192.168.100.205 回车, 如下图, 此 IP 没被占用, 设 备可改为:192.168.100.205

| ж<br>e<br>■ 管理员: C:\windows\system32\cmd.exe                                                                                                    |  |
|----------------------------------------------------------------------------------------------------|--|
| ....: 媒体已断开<br>媒体状态<br>连接特定的 DMS 后缀                                                                                                    |  |
| 隧道适配器 Teredo Tunneling Pseudo-Interface:                                                                                                    |  |
| 媒体状态 .................媒体已断开<br>连接特定的 DMS 后缀 ........                                                                                                    |  |
| 隧道适配器 isatap. <ad8471b0-a59e-4008-9106-68e379e9e2b6>:</ad8471b0-a59e-4008-9106-68e379e9e2b6>                                                                                  |  |
| 媒体状态 .................媒体已断开<br>连接特定的 DNS 后缀 ........                                                                                                    |  |
| C: \Users \Lzk>ping 192.168.100.205   - 输出此命令后回车                                                                                                    |  |
| 正在 Ping 192.168.100.205 具有 32 字节的数#<br>192.168.100.206 的回复: 无法访问目标王<br>192.168.100.206 的回复: 无法访问目标主<br>192.168.100.206 的回复: 无法访问目标主机。<br>192.168.100.206 的回复: 无法访问目标主机。<br>医目 |  |
| <mark>192.168.100.205</mark> 的 Ping 统计信息:<br>┃   数据包: 已发送 = 4, 已接收 = 4, 丢失 = 0 <0x 丢失>,                                                                                       |  |
| C:\Users\lzk>                                                                                                    |  |

如输入命令后,有字节和时间,如下图,则此 IP 已经被占用了,需另找一个 IP 地址。

 $\begin{array}{c|c|c|c|c} \hline \multicolumn{1}{|c|}{\multicolumn{1}{c|}{\multicolumn{1}{c|}{\multicolumn{1}{c|}{\multicolumn{1}{c|}{\multicolumn{1}{c|}{\multicolumn{1}{c|}{\multicolumn{1}{c|}{\multicolumn{1}{c|}{\multicolumn{1}{c|}{\multicolumn{1}{c|}{\multicolumn{1}{c|}{\multicolumn{1}{c|}{\multicolumn{1}{c|}{\multicolumn{1}{c|}{\multicolumn{1}{c|}{\multicolumn{1}{c|}{\multicolumn{1}{c|}{\multicolumn{1}{c|}{\multicolumn{1}{c|}{\$ 图 管理员: C:\windows\system32\cmd.exe C: \Users\lzk>ping 192.168.100.205 在 Ping 192.168.100.205 具有 32 字节 任 F1119 172.168.189.2016 12日 32 于 1212<br>自 192.168.100.2016 的回复: 无法访问目标<br>自 192.168.100.2016 的回复: 无法访问目标<br>自 192.168.100.2016 的回复: 无法访问目标<br>自 192.168.100.2016 的回复: 无法访问目标  $\equiv$ :Ã 192.168.100.205 的 Ping 统计信息:<br>| 数据包: 已发送 = 4, 已接收 = 4, 丢失 = 0 <0x 丢失>, C: \Users\lzk>ping 192.168.100.206 输入命令后回车 .在 Ping 192.168.100.206 具有 32 字节的数据:<br>:自 192.168.100.206 的回复: 字节=32 时间<1ms TTL=64<br>:自 192.168.100.206 的回复: 字节=32 时间<1ms TTL=64<br>:自 192.168.100.206 的回复: 字节=32 时间<1ms TTL=64<br>:自 192.168.100.206 的回复: 字节=32 时间<1ms TTL=64<br>:自 192. |192.168.100.206 的 Ping 统计信息:<br>- 数据包: 已发送 = 4, 已接收 = 4<br>往返行程的估计时间(以毫秒为单位):<br>|- 最短 = 0ms, 最长 = 0ms, 平均 有字节时间响应 丢失 = 0 <0% 丢失>, 4. 平均 = 0ms C: \Users\lzk>

a.手机修改设备 IP 地址。

手机连接设备 MG 信号, 在手机端把设备 IP 地址改为: 192.168.100.205。

b.电脑修改设备 IP 地址

电脑添加 192.168.1.X(X 值: 2-254, 222 除外)网段 IP 地址, 浏览器地址栏输入设备默认 IP: 192.168.1.222 进入设备管理界面进行修改。

3.对照配置说明书,设置打印机端口。

4.打印测试。

附:打印机添加方法

桌面建立文件夹,打印机官网下载打印机驱动程序,放在桌面建立的文件夹里。打开文件夹, 选择下载好的驱动并点击右键,选择解压到当前文件夹。

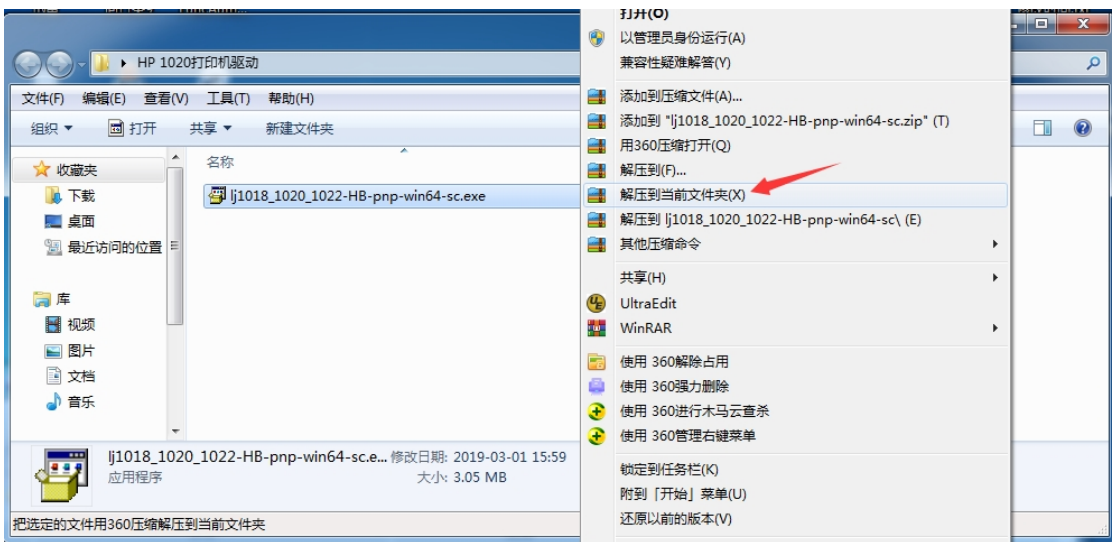

## 解压后的文件备用

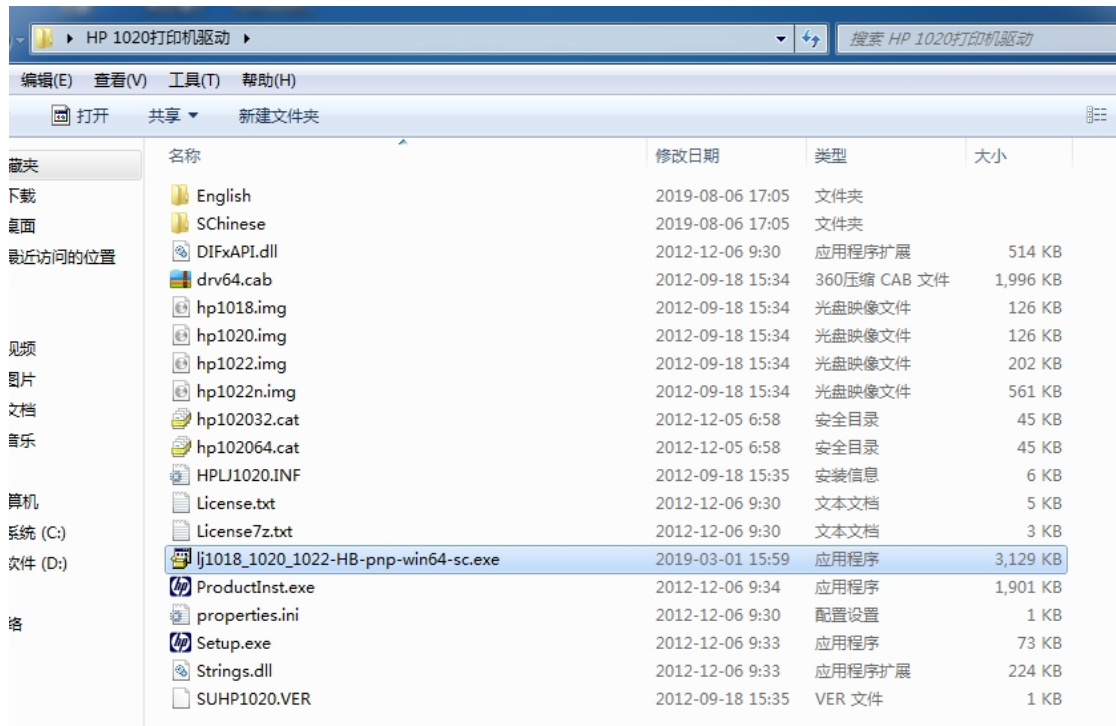

开始添加打印机

点击电脑左下方开始,选择设备和打印机。

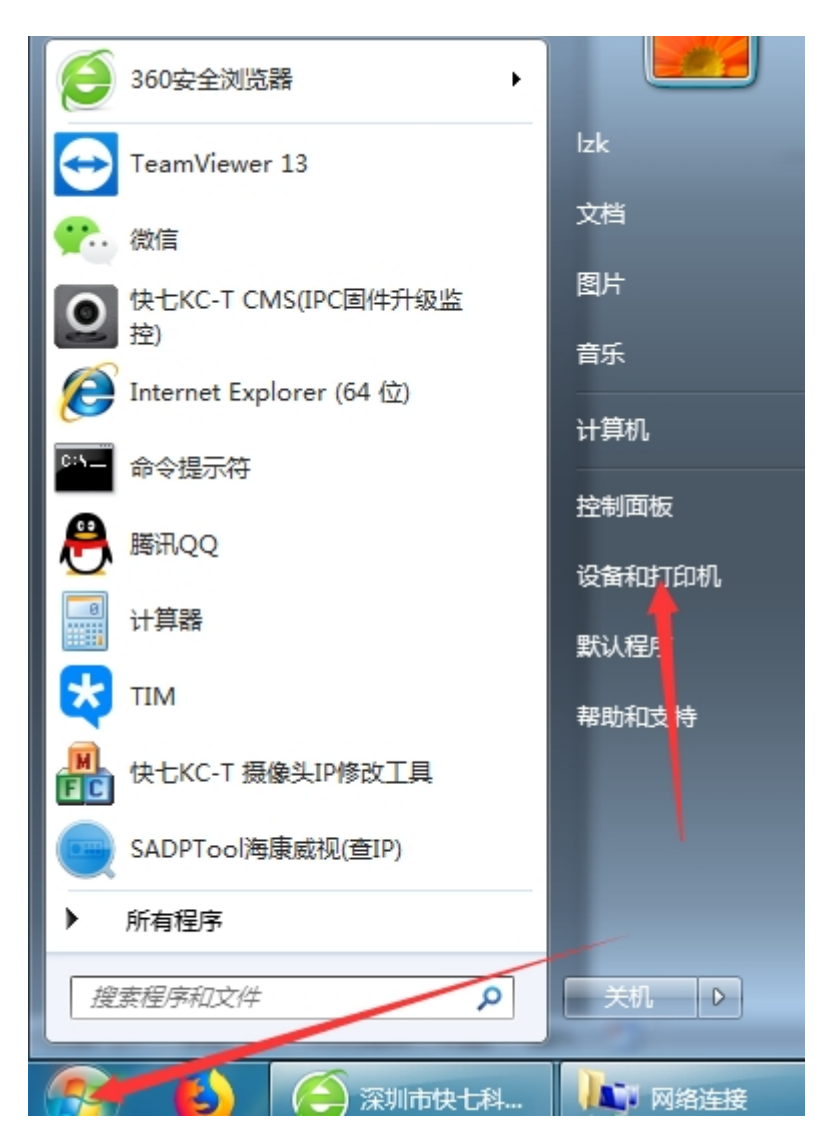

点击添加打印机。

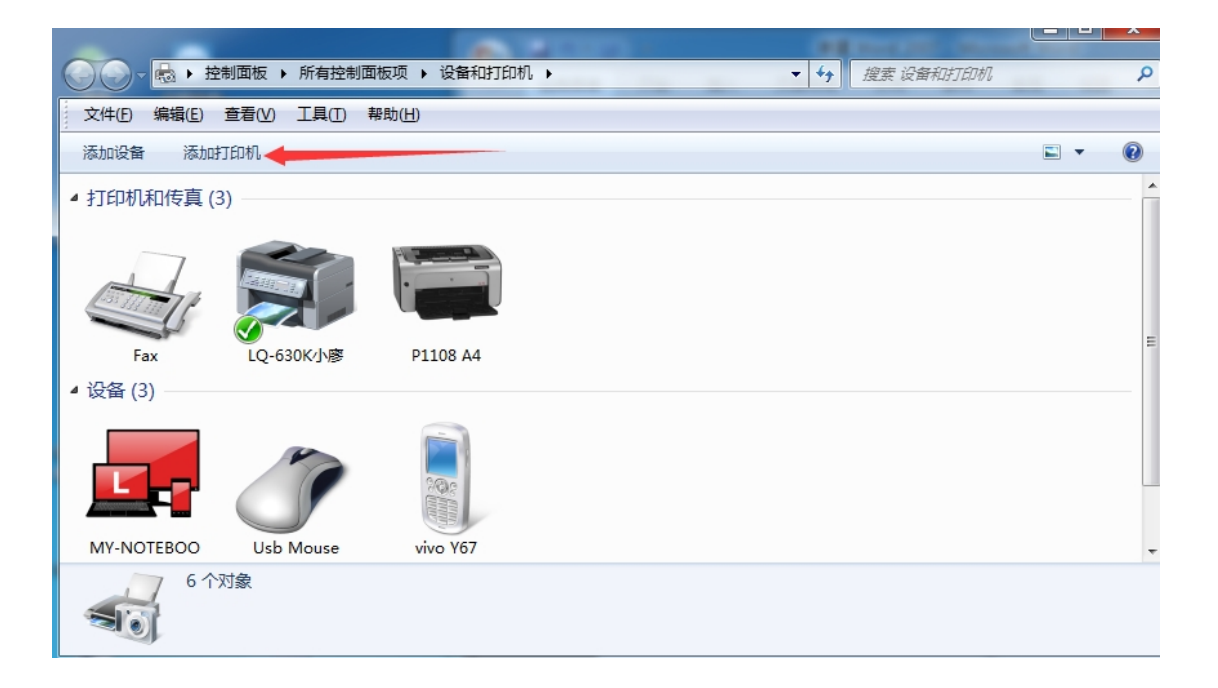

点击添加本地打印机。

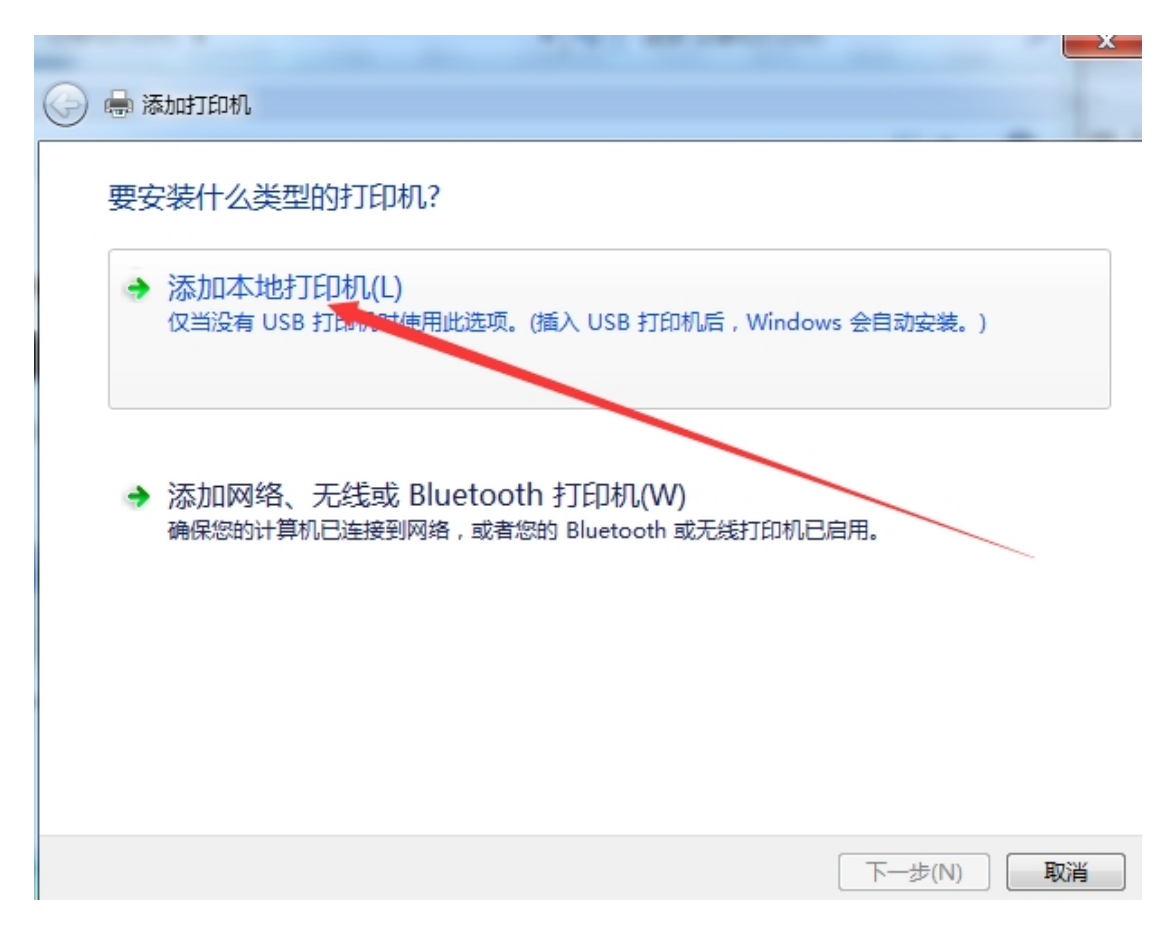

选择创建新端口,端口类型选择 standard tcp/ip port

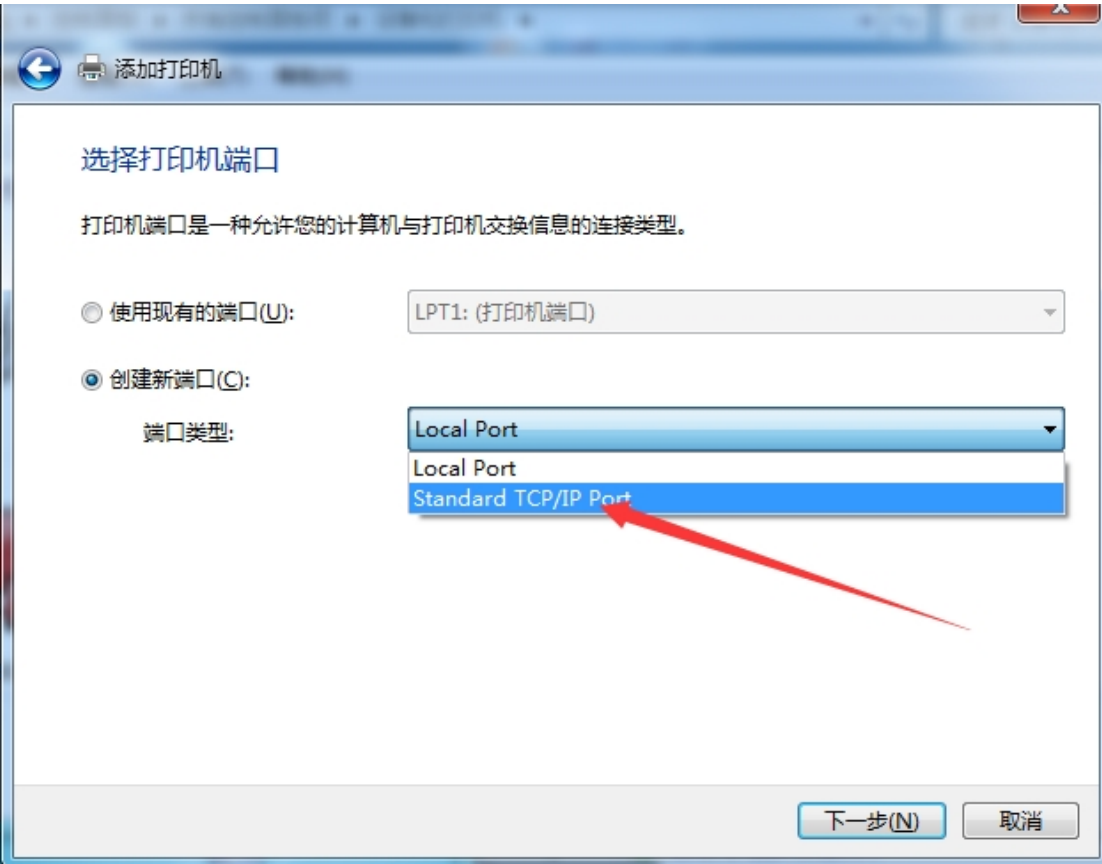

输入打印服务器的 IP 地址: 192.168.1.222。"查询打印机并自动 ......"前面的勾去掉, 点击下 一步。**注意如有更改 IP,要输入更改后的网络服务器 IP 地址。端口名称用默认的。**

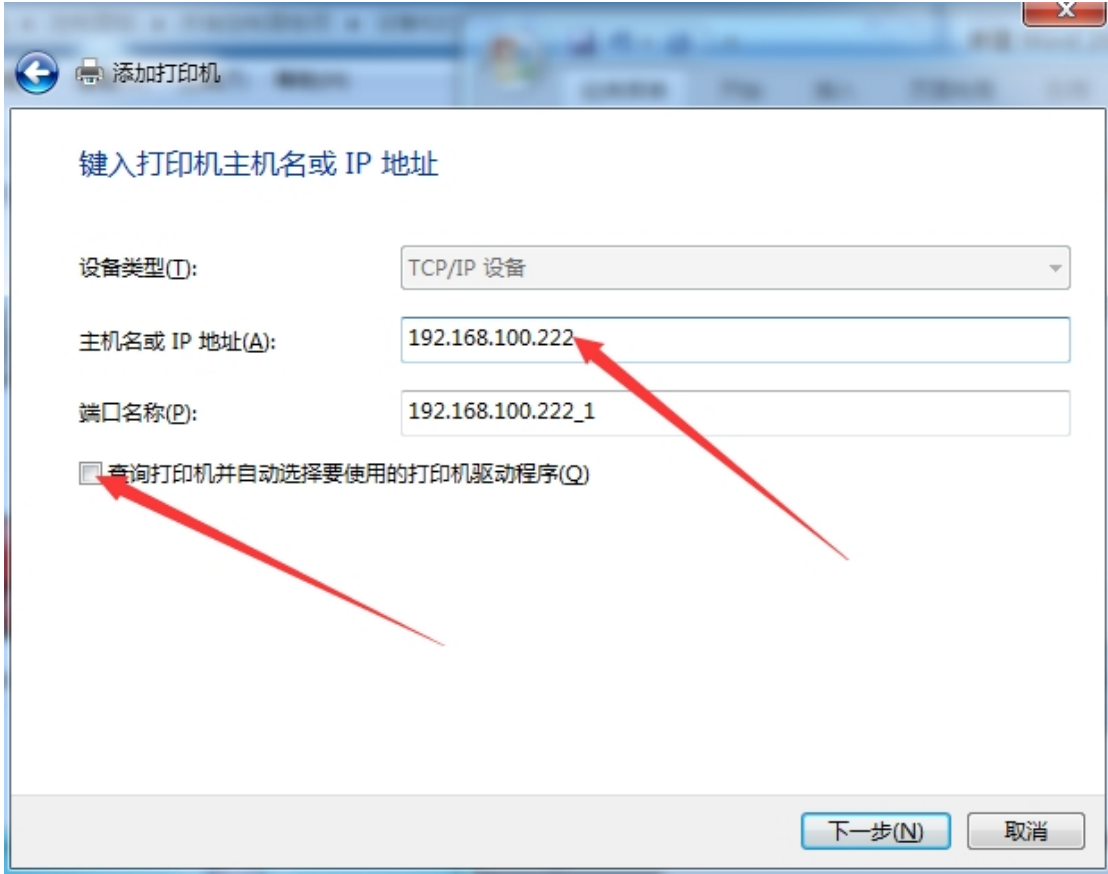

这里会需要点时间,稍微等待下。

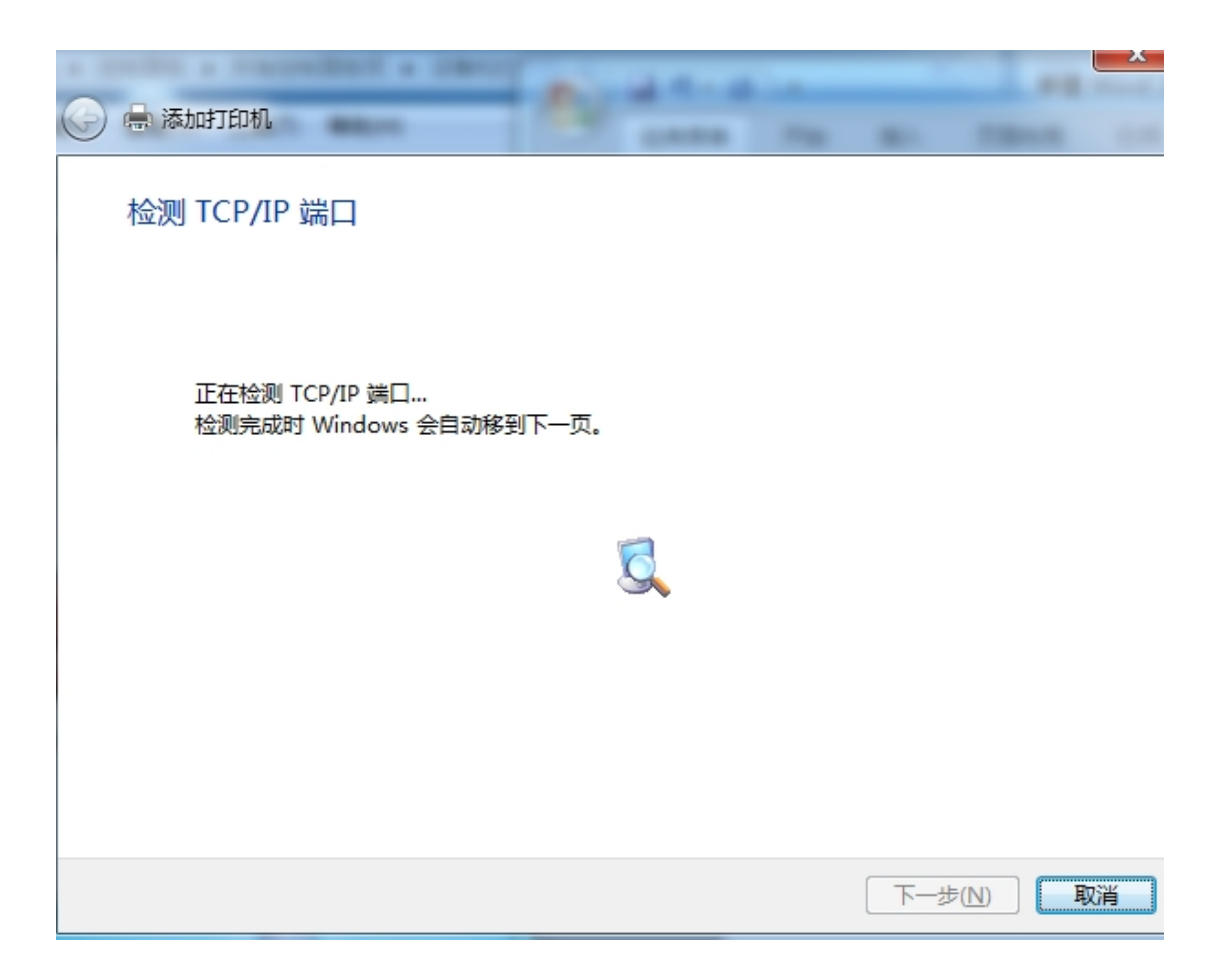

选择自定义,再点下一步。

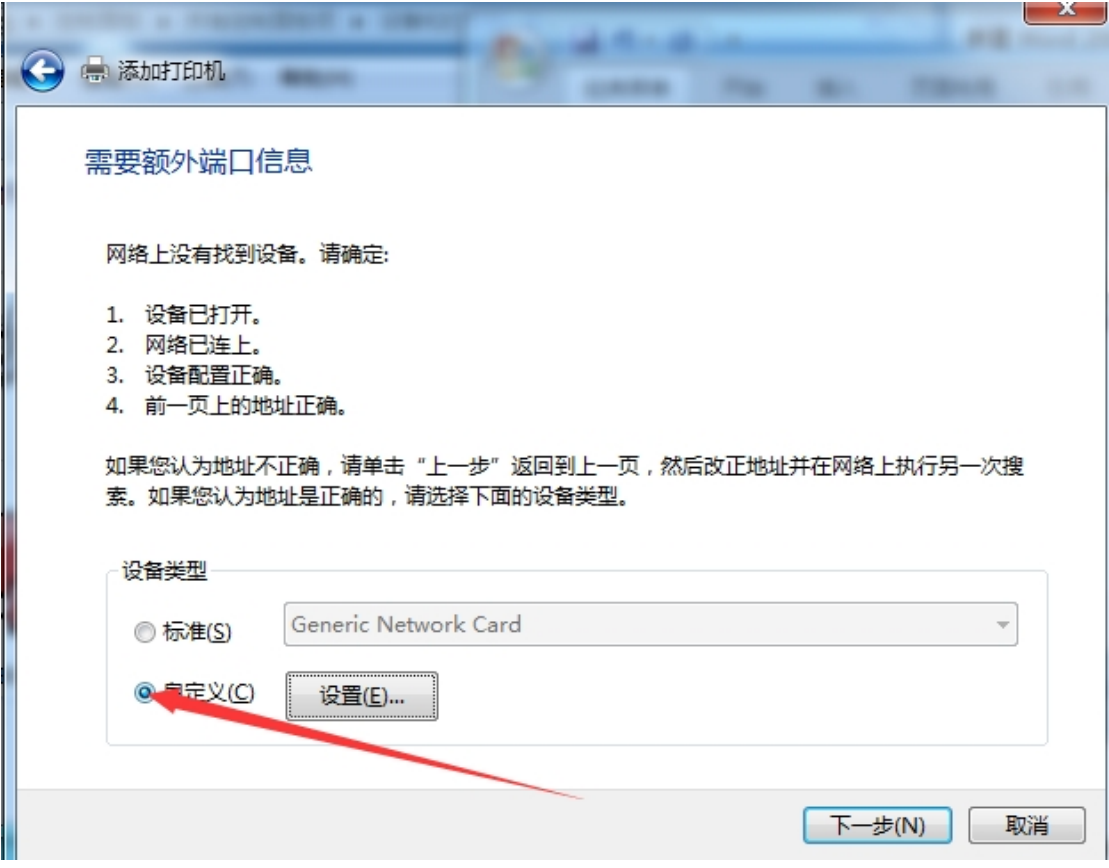

点击从磁盘安装

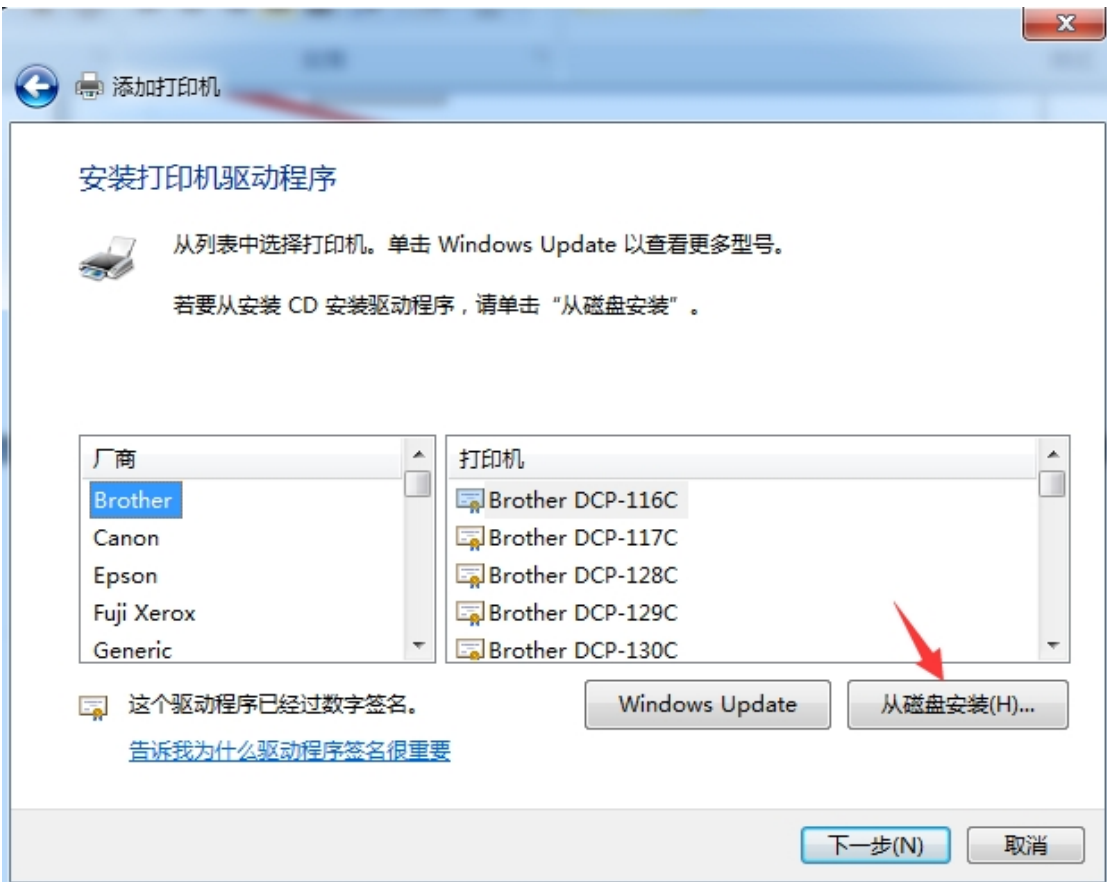

点击浏览

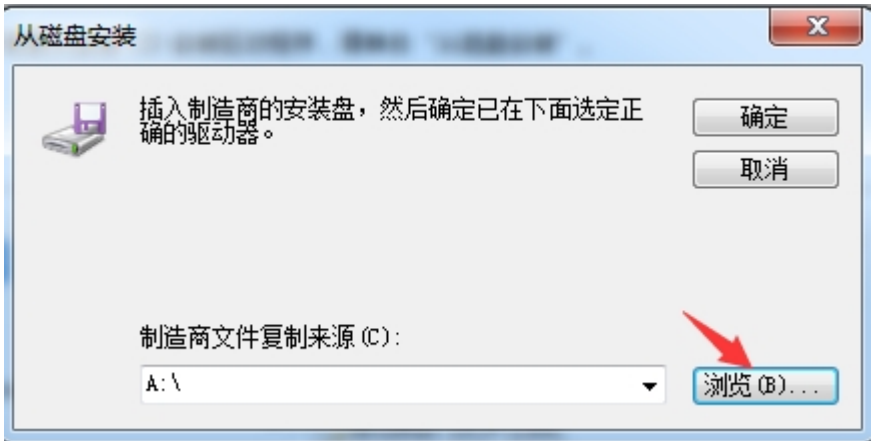

浏览的路径:驱动程序所在文件夹的路径,选择类型为安装信息文件,点击打开。

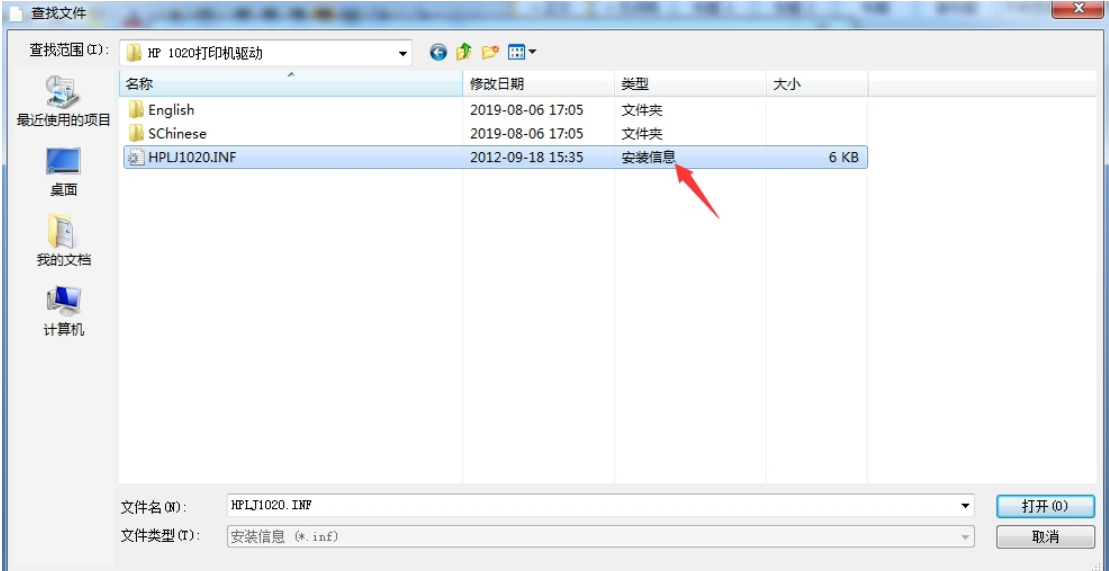

点确定。

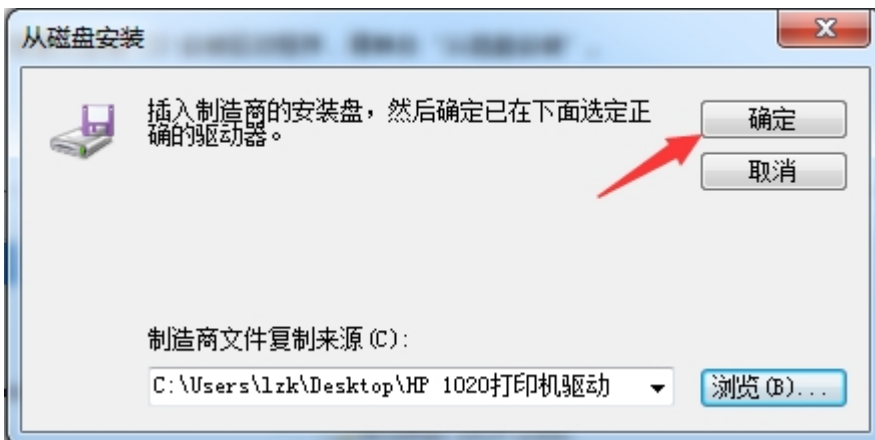

找到对应打印机型号,点击下一步

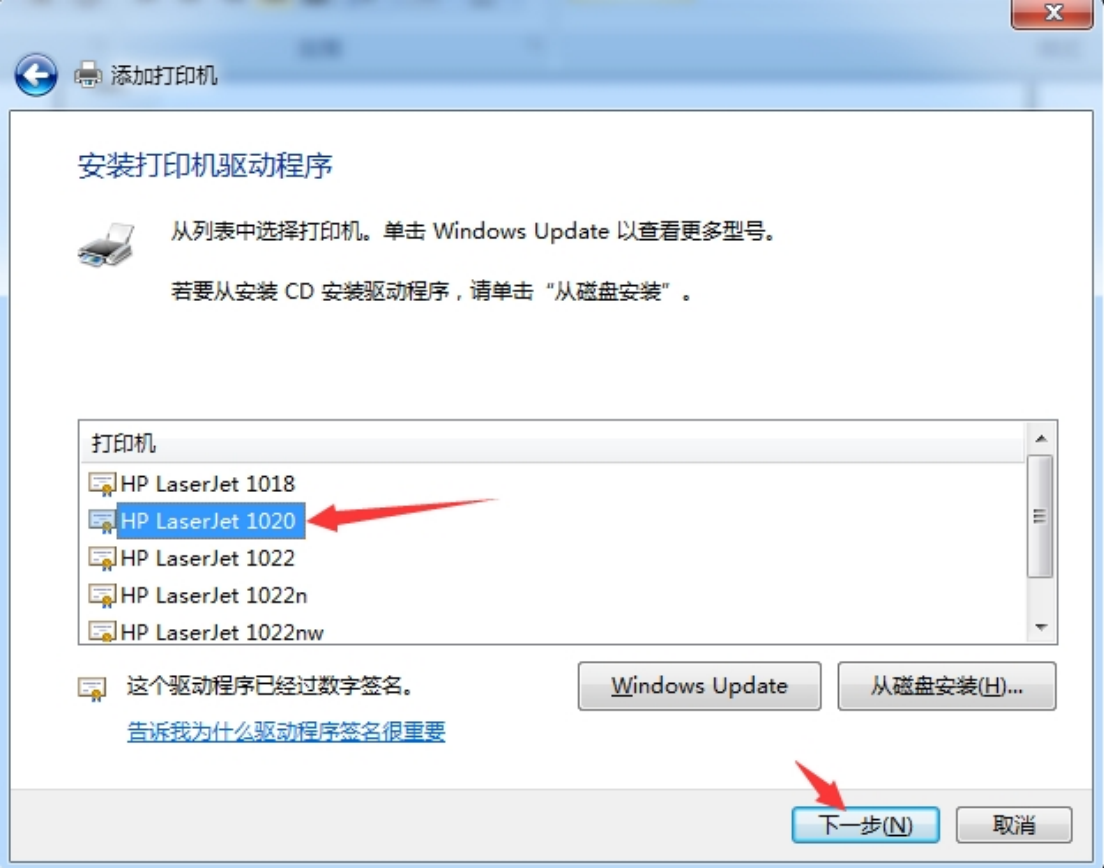

下一步。

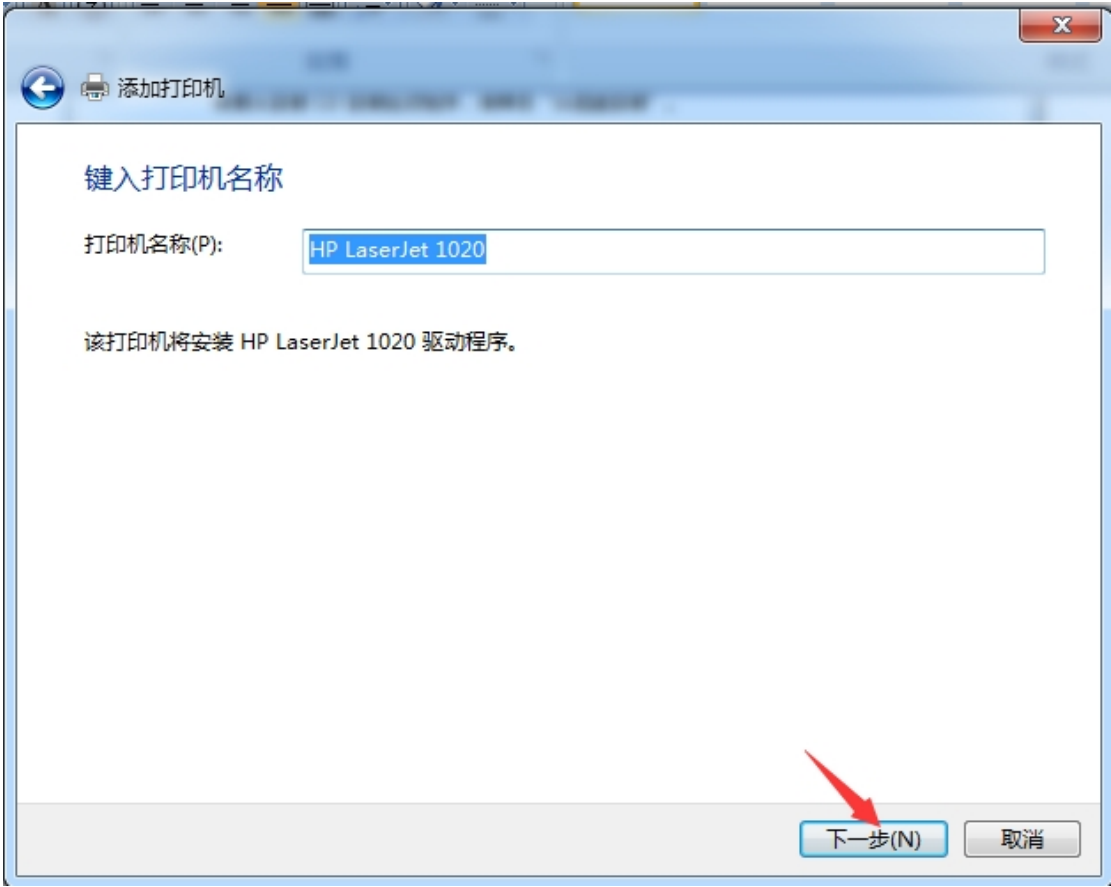

等待一会安装打印机,在新弹出界面选择:不共享这台打印机,下一步

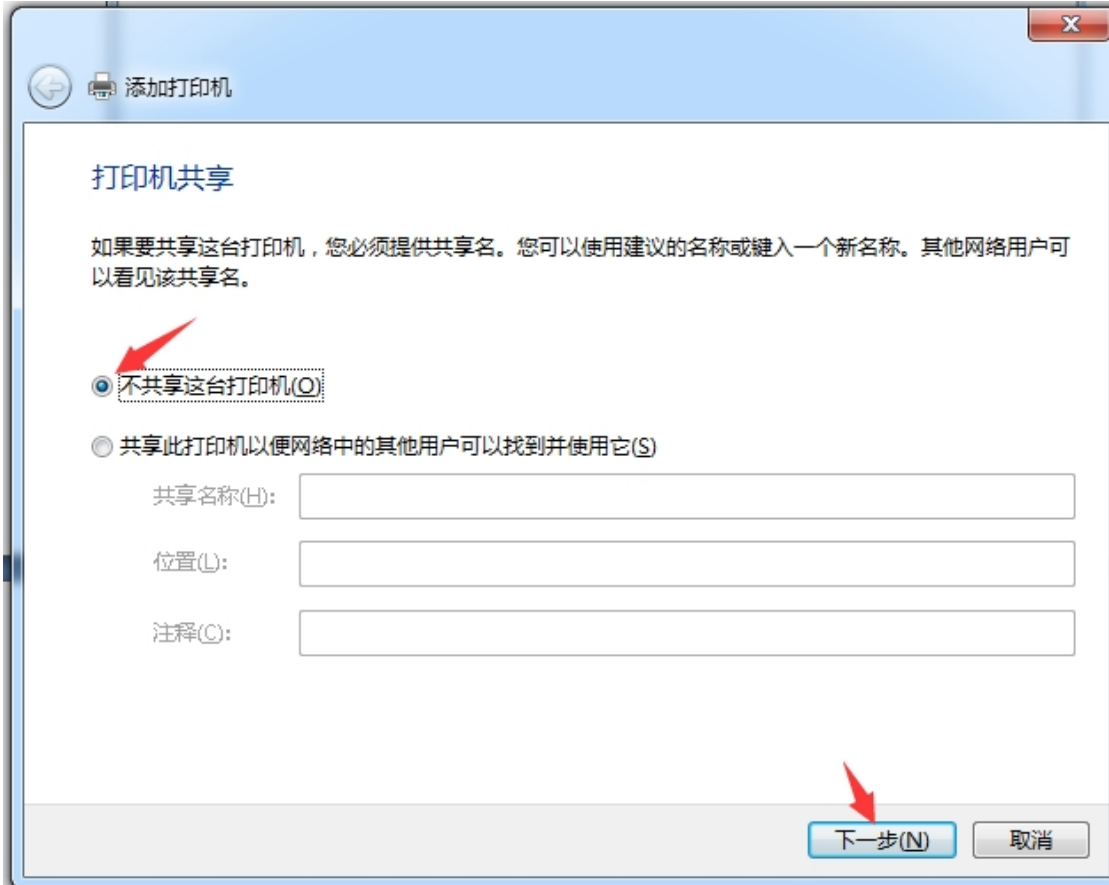

点击完成

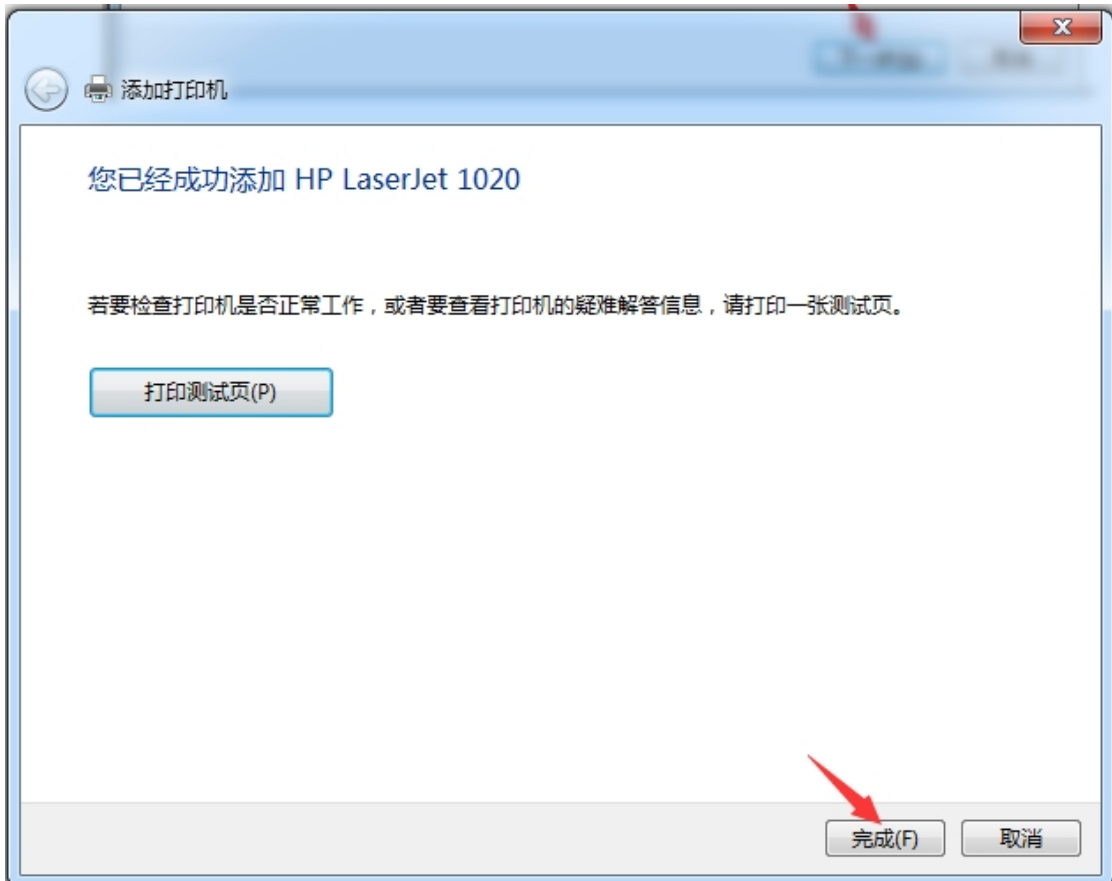

打印测试即可。